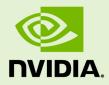

# NVIDIA DIGITS DEVBOX SOFTWARE UPDATE GUIDE

DA-08547-001 \_v01 | October 2017

### DIGITS DEVBOX SOFTWARE UPDATE GUIDE

### TABLE OF CONTENTS

| Chapter 1. Updating the DIGITS DevBox to DIGITS 5 | 1 |
|---------------------------------------------------|---|
| 1.1. Disabling Secure Boot                        | 1 |
| 1.2. Updating the Software                        | 1 |

# Chapter 1. UPDATING THE DIGITS DEVBOX TO DIGITS 5

The following instructions describe an over-the-network method of updating the software on the NVIDIA<sup>®</sup> DIGITS Devbox to DIGITS 5.

## 1.1. Disabling Secure Boot

During the software update process, the Linux kernel is also updated. Newer Linux kernels respect Secure Boot settings in the BIOS, which means that if Secure Boot is enabled, you may not be able to access the Ubuntu desktop upon booting the system.

The simplest way to ensure that you will be able to boot the DIGITs DevBox after the software update is to disable Secure Boot before performing the update.

Use the mokul utility to check whether Secure Boot is enabled in the BIOS.

### ~\$ mokutil --sb-state

If Secure Boot is enabled, then disable it in the BIOS using the following steps.

- 1. Restart the DevBox and press the **DEL** key to open the ASUS UEFI BIOS Utility.
- 2. Press F7 to enter Advanced Mode.
- 3. Navigate to **Boot** from the top menu, then scroll down and select **Secure Boot**.
- 4. In the Secure Boot screen, scroll down and select Key Management.
- In the Key Management screen, scroll down and select Delete PK. DO NOT DELETE OTHER KEYS.
- **6.** At the confirmation screen, select **Yes**.
- 7. Press F10 to save changes and exit, then select OK to reboot the DevBox.

### 1.2. Updating the Software

Disclaimers

- This procedure disables the CUDA repository. CUDA is now available through the DevBox repo to ensure compatility.
- This procedure disables repositories that you may have installed manually, such as the nvidia-machine-learning repo. The software will be provided to you through the DevBox repo.

### Instructions

- 1. Make sure your DIGITS DevBox is connected to the internet.
- 2. After booting the DevBox, open a terminal window.
- **3.** Update the CUDA repository.

```
$ sudo sed -i -e "s,deb http://developer.download.nvidia.com/compute/cuda/
repos/ubuntu1404/x86_64 /,#deb http://developer.download.nvidia.com/compute/
cuda/repos/ubuntu1404/x86_64 /," /etc/apt/sources.list
```

4. Remove the machine learning repository if you have the package on your DevBox.

To check whether you have this package, enter the following.

\$ apt-cache show nvidia-machine-learning-repo

You can also check to see if you have the file /etc/apt/sources.list.d/nvidia-machine-learning-repo.list.

Enter the following if you have the machine learning packages, otherwise skip to step 5.

```
$ sudo dpkg --purge nvidia-machine-learning-repo-ubuntu1404
```

- \$ sudo dpkg --purge nvidia-machine-learning-repo
- 5. Update the DIGITS DevBox software.

```
$ sudo apt-get update && sudo apt-get dist-upgrade
```

\$ sudo reboot

**Optional** : You can verify that the DIGITS packages have been updated to CUDA 8.0.61, Caffe version 15.3, cuDNN 5.1.10, torch7-nv 0.9.99, and DIGITS 5.

```
$ dpkg -1 {caffe-nv,digits,torch7-nv,cuda,libcudnn5}
```

If needed, individual packages can be installed with the following command.

```
$ sudo apt-get install digits cuda torch7-nv caffe-nv
```

```
$ sudo reboot
```

#### Notice

ALL NVIDIA DESIGN SPECIFICATIONS, REFERENCE BOARDS, FILES, DRAWINGS, DIAGNOSTICS, LISTS, AND OTHER DOCUMENTS (TOGETHER AND SEPARATELY, "MATERIALS") ARE BEING PROVIDED "AS IS." NVIDIA MAKES NO WARRANTIES, EXPRESSED, IMPLIED, STATUTORY, OR OTHERWISE WITH RESPECT TO THE MATERIALS, AND EXPRESSLY DISCLAIMS ALL IMPLIED WARRANTIES OF NONINFRINGEMENT, MERCHANTABILITY, AND FITNESS FOR A PARTICULAR PURPOSE.

Information furnished is believed to be accurate and reliable. However, NVIDIA Corporation assumes no responsibility for the consequences of use of such information or for any infringement of patents or other rights of third parties that may result from its use. No license is granted by implication of otherwise under any patent rights of NVIDIA Corporation. Specifications mentioned in this publication are subject to change without notice. This publication supersedes and replaces all other information previously supplied. NVIDIA Corporation products are not authorized as critical components in life support devices or systems without express written approval of NVIDIA Corporation.

### Trademarks

NVIDIA, the NVIDIA logo, DGX, DGX-1, and DGX Station are trademarks and/or registered trademarks of NVIDIA Corporation in the Unites States and other countries. Other company and product names may be trademarks of the respective companies with which they are associated.

### Copyright

© 2017 NVIDIA Corporation. All rights reserved.

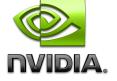